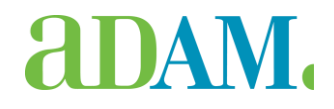

# ADAM FADEL ARC Connector

## 1. What does this extension do

The FADEL Asset Rights Clearance (ARC) extension automates rights clearance in real-time – ensuring digital and non-digital assets are properly checked and cleared against contract terms. The FADEL ARC Connector allows you to query the ARC directly from within ADAM Assets, thus ensuring proper use of the assets stored in ADAM.

*Se[e http://fadel.com/products-solutions/arc/](http://fadel.com/products-solutions/arc/) for more information.*

This extension project illustrates how to make ADAM interact with the FADEL Asset Rights Clearance service to retrieve asset clearance information from within ADAM Assets.

## 2. What do you need to make it work

 $\bullet$  ADAM 5.3

This extension will most likely work on higher versions of ADAM as well, providing that you set up version redirects. How to do this is explained in the **ADAM Installation Guide > Upgrading > Set up version redirects**.

 A FADEL subscription. You will need the web service URL and the user name and password associated with your subscription during this installation process.

## 3. How to use this extension in ADAM

#### 1. Install the extension

- 1. Unzip the downloaded package somewhere on your ADAM server.
- 2. Install the extension by running the **Install** command. This is done using the **Adam.Fadel.CommandLine.exe** command line tool.

#### **Syntax**

```
C:\... > Adam.Fadel.CommandLine.exe Install -registration=YourADAMRegistration -
username=AnADAMAdministrator -password=TheUserPassword
```
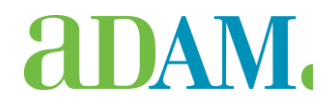

### 2. Save the FADEL connection credentials in ADAM settings

To be able to connect to and use the FADEL web service, you have to store the connection information in a number of ADAM system settings:

- **Fadel\_EndpointUri** setting: enter the URL to the FADEL ARC webservice (this URL typically looks like http://servername:8082/ipmSuite5/ws/V1)
- **Fadel\_EndpointUsername**: enter the user name to log on to FADEL ARC
- **Fadel\_EndpointPassword**: enter the password to log on to FADEL ARC

ADAM will use these credentials to retrieve asset clearance information from FADEL, regardless of the ADAM user requesting the info.

### 3 Create entries in FADEL

Create the necessary entries in FADEL ARC, using an external Id that corresponds to the record Id in ADAM. You have to create an entry for each individual record that you want to manage.

*See the FADEL ARC documentation on how to do this.*

#### 4. Test the integration

You can test the installation and integration from within ADAM Assets. Select the action **Assets Rights Clearance...** in any individual record menu or in the action menu of a collection or selection.

To check if the assets you selected are cleared for the region, publishing format and period that you want, select the right properties in the **Asset rights clearance** dialog and click **Get clearance**. ADAM will retrieve the asset's clearance information and show the results in the dialog. This dialog is pure informational. It will not restrict users from using or downloading the assets in ADAM.

(*screenshot*)